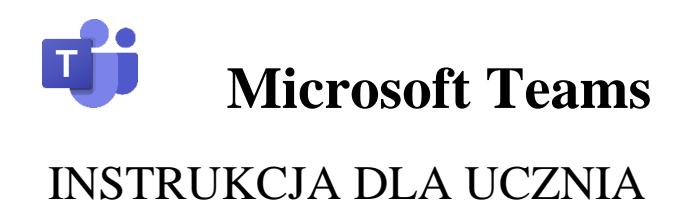

- 1. Zaloguj się do [Office 365](https://www.office.com/?omkt=pl-pl)
- 2. Uzupełnij okno: loginem i hasłem otrzymanym ze szkoły na e-dzienniku.

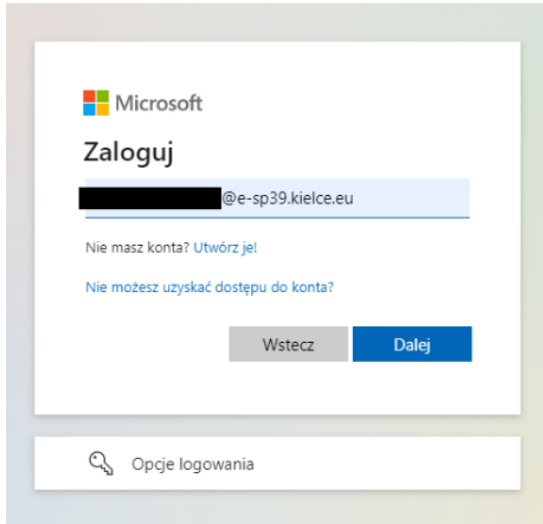

- 3. Po zalogowaniu zostaniesz poproszony o ustawienie nowego hasła to które otrzymałeś jest jednorazowe (w bieżącym wpisujesz, to które otrzymałeś).
- 4. To jest główny ekran w usłudze Office 365. Stąd możesz wybrać aplikację, w której chcesz pracować. Wejdź do aplikacji Teams.

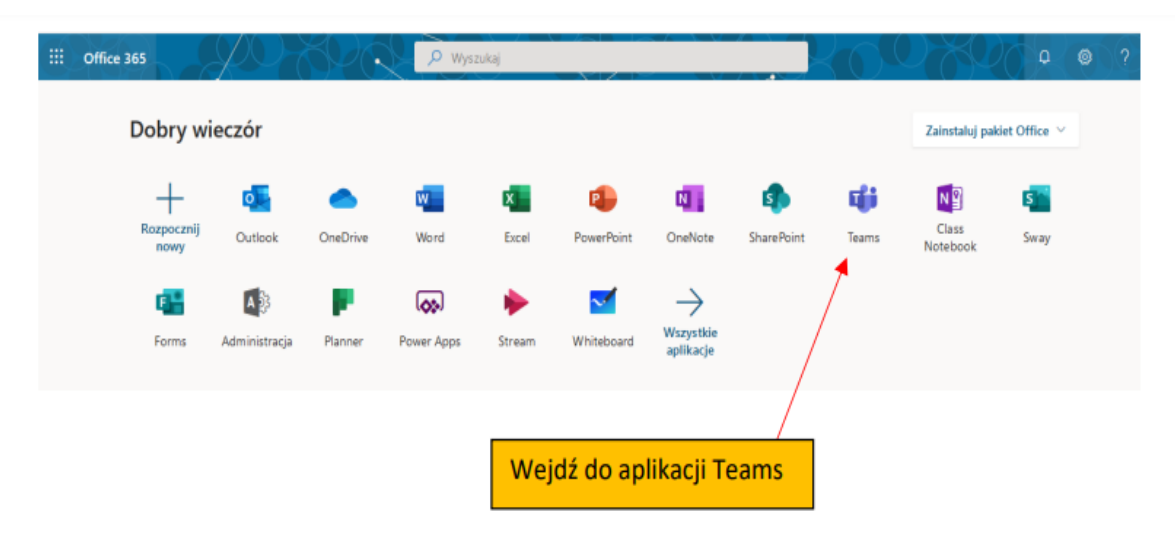

5. Klikasz na ikonę Teams i w nowej karcie otwiera się aplikacja Teams.

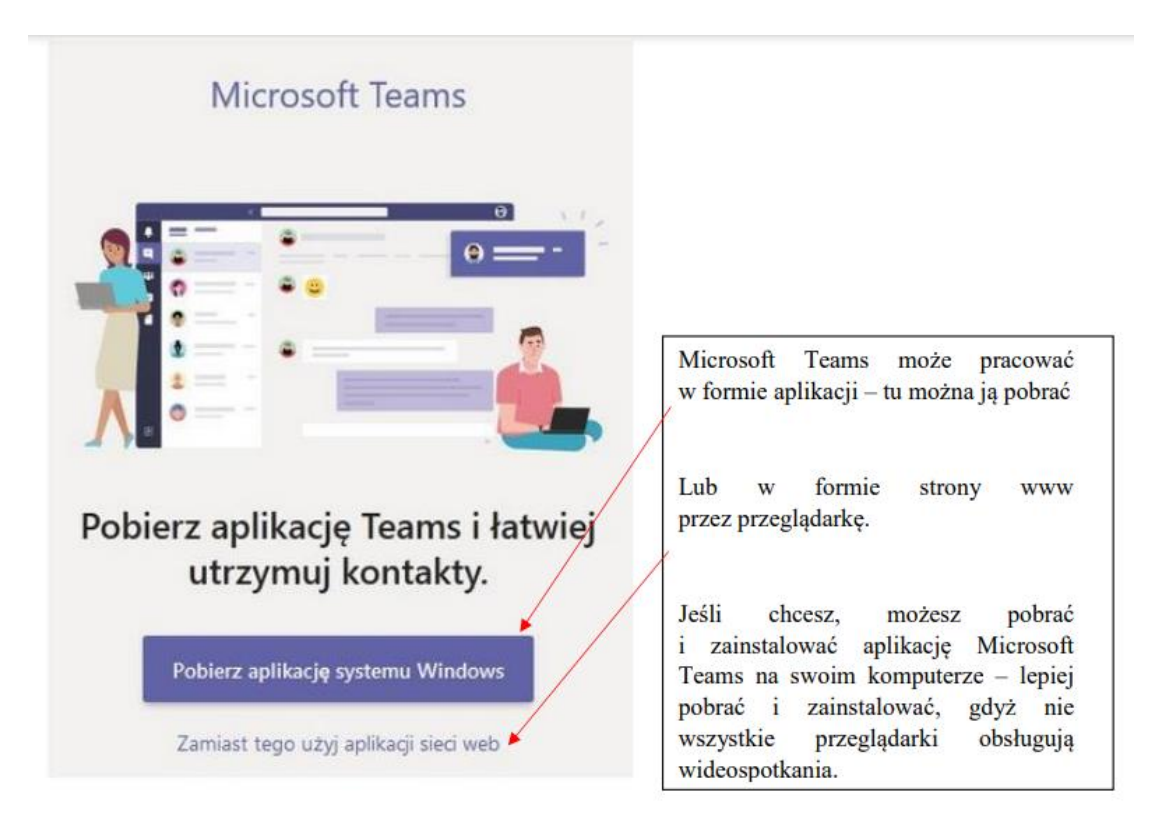

6. Tak wygląda Pulpit w aplikacji Microsoft Teams

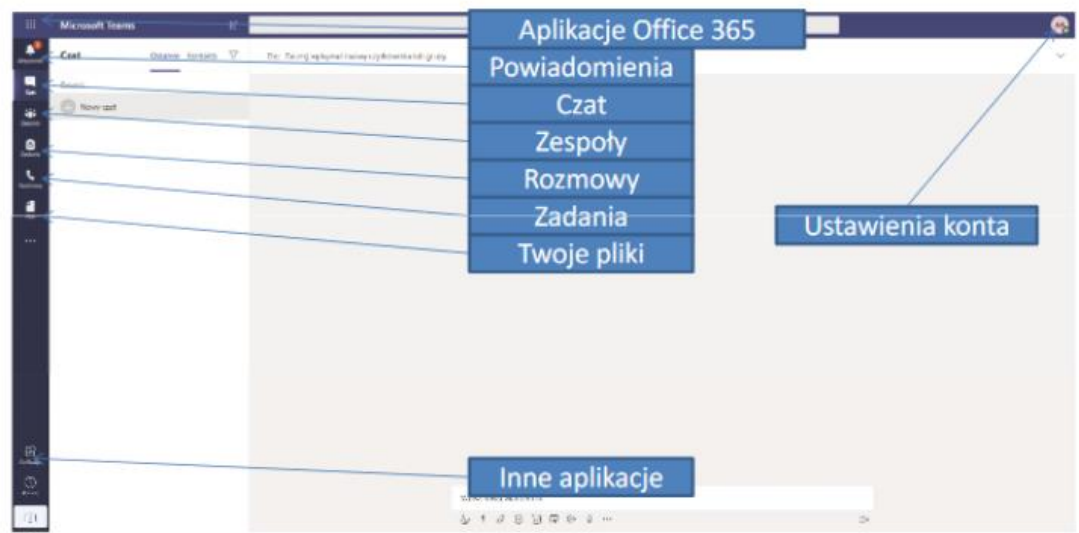

7. Widzisz pulpit nawigacyjny Teams -klasę do której chodzisz. W klasie zapisani są wszyscy uczniowie danej klasy oraz nauczyciele uczący. Klikając na ikonę swojej klasy wchodzisz na widok ogólny klasy:

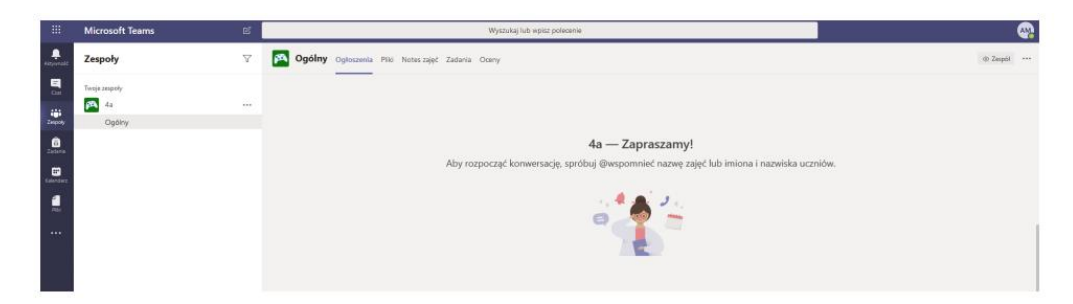

- 8. Dołączanie do lekcji on-line
	- O rozpoczęciu lekcji Twojego zespołu zostaniesz poinformowany w aplikacji Teams powiadomieniem w prawym dolnym rogu ekranu.
	- Informacja o trwającej lekcji Twojego zespołu pojawia się również w Ogłoszeniach.
	- Kliknij Dołącz.
- 9. Klikając na **Ogłoszenia** zobaczysz konwersację, w której nauczyciele będą zamieszczać polecenia do wykonania dla uczniów. Uczniowie mogą zamieszczać też tam swoje pytania do nauczycieli lub rozmawiać w obrębie swojej klasy z uczniami.
- 10. W sekcji **Zadania** nauczyciele będą zamieszczać indywidualne zadania dla uczniów. Zadania te uczeń rozwiązuje i przesyła z powrotem nauczycielowi – wszystko w aplikacji Teams.
- 11. Rozwiązywanie i przesyłanie zadań.
	- Wchodzimy do zakładki Zadania (zadane zadanie zobaczymy też w Ogłoszeniach). Zobaczymy wszystkie zadane zadania do wykonania, z terminami i punktacją, którą otrzymamy za jego wykonanie.
	- Klikamy na wybrane zadanie widzimy szczegóły zadania. Pod napisem Moja praca jest zadanie do pobrania - może to być plik w Word/Excel/Power Point – w zależności od wyboru nauczyciela.
	- Praca zostaje automatycznie zapisana i po kliknięciu Zamknij zobaczymy okno dialogowe w którym możemy dokonać wysłania pracy do nauczyciela. W tym celu klikamy na Prześlij.
	- Praca zostanie dostarczona do nauczyciela. W zakładce Oceny zobaczymy wszystkie nasze przesłane zadania.
- 12. Aby wylogować się z platformy wystarczy kliknąć na ikonę w prawym, górnym rogu z inicjałami.